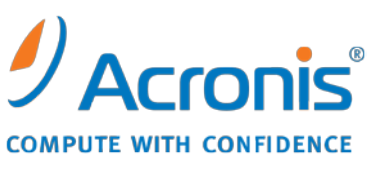

WWW.ACRONIS.COM.TW

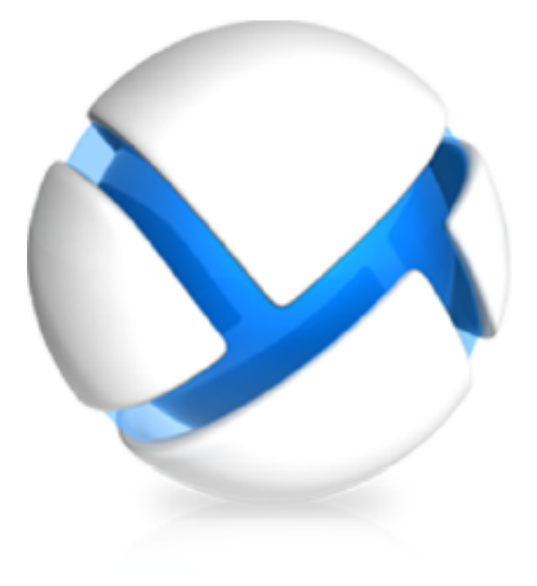

# **Acronis Backup & Recovery 11**

## 快速入門指南

適用於以下版本:

- Advanced Server
- Virtual Edition
- Advanced Server SBS Edition
- Advanced Workstation
- $\square$  Server for Linux
- $\square$  Server for Windows
- □ Workstation

### 目錄

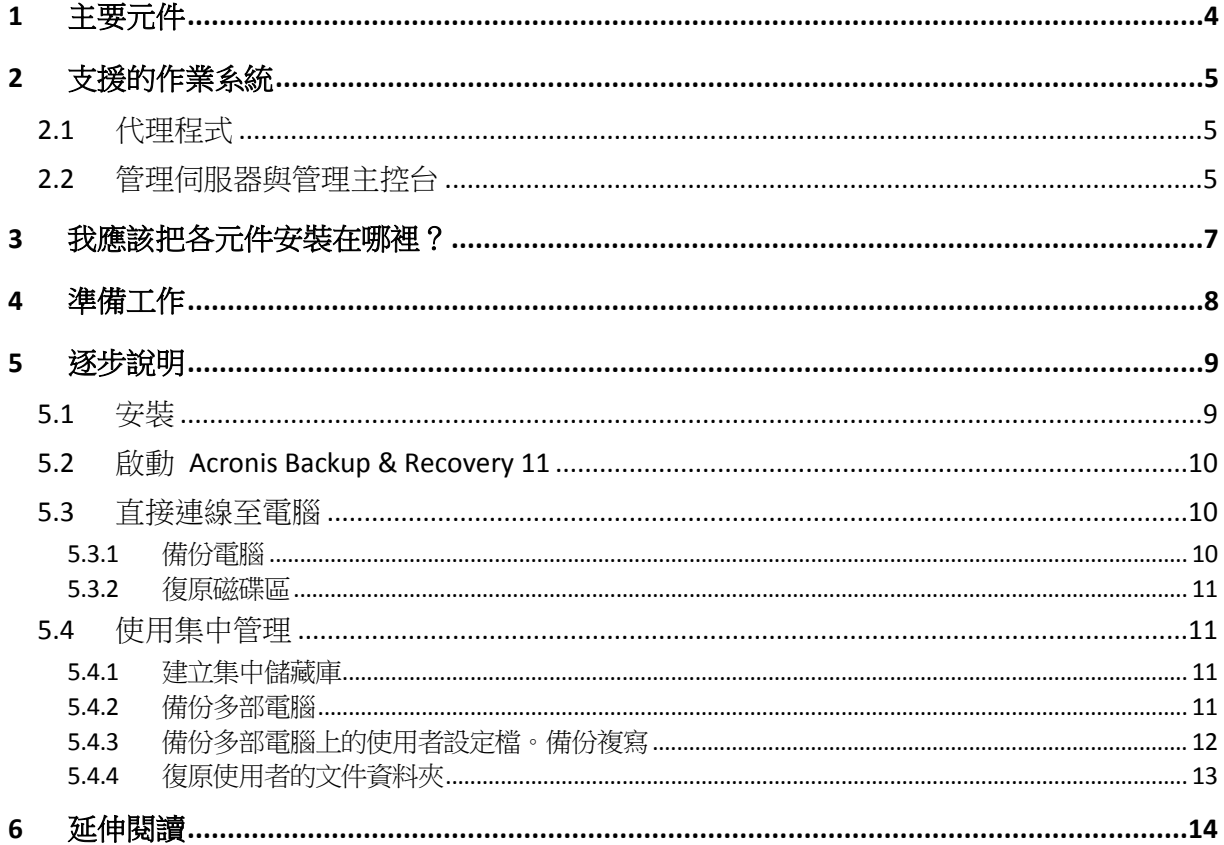

本文件說明如何安裝與開始使用 Acronis Backup & Recovery 11 的進階版本。

### <span id="page-3-0"></span>**1** 主要元件

Acronis Backup & Recovery 11 包含以下主要元件:

- **Acronis Backup & Recovery 11 Windows** 用代理程式:備份與復原資料,以及驗證存檔。
- Acronis Backup & Recovery 11 Management Server: 執行電腦集中管理, 例如使用集中備份 計劃來備份電腦群組。
- **Acronis Backup & Recovery 11 Management Console**:讓您連線至代理程式及管理伺服器並 加以管理,例如設定備份計劃。

## <span id="page-4-0"></span>**2** 支援的作業系統

### <span id="page-4-1"></span>**2.1** 代理程式

授權金鑰含有關於產品版本的資訊。視版本而定,您可以在以下表格所列作業系統中安裝代理 程式。

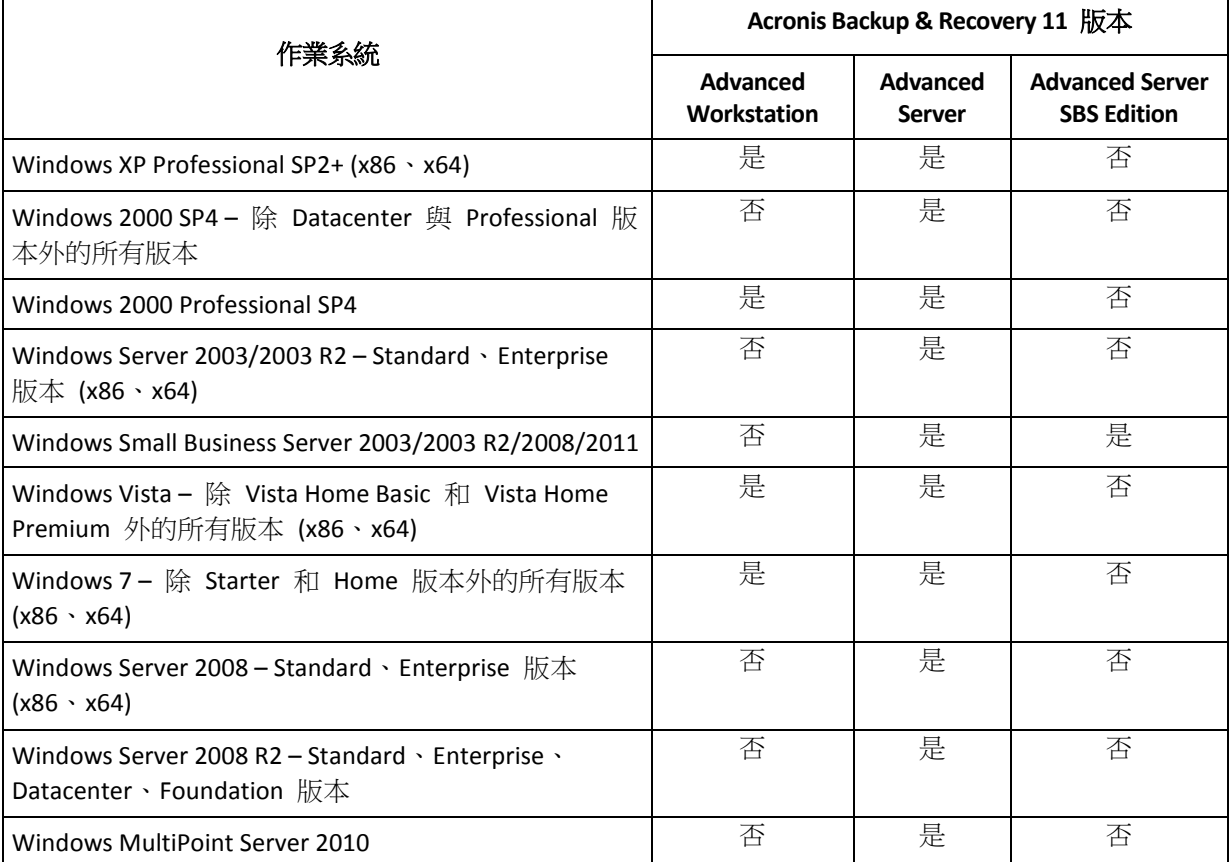

### <span id="page-4-2"></span>**2.2** 管理伺服器與管理主控台

不論您的產品版本為何,都可以在執行以下任一作業系統的電腦上安裝管理伺服器與管理主控 台:

- Windows XP Professional SP3 (x86 \ x64)  $\circ$
- Windows Server 2003/2003 R2 Standard、Enterprise 版本 (x86, x64)。
- Windows Small Business Server 2003/2003 R2。
- Windows Vista 除 Vista Home Basic 和 Vista Home Premium 外的所有版本 (x86、x64)。
- Windows 7- 除 Starter 和 Home 版本外的所有版本 (x86、x64)。
- Windows Server 2008 Standard、Enterprise 版本 (x86, x64)。
- Windows Small Business Server 2008。
- Windows Server 2008 R2 Standard、Enterprise、Datacenter、Foundation 版本。
- Windows MultiPoint Server 2010。
- Windows Small Business Server 2011。

### <span id="page-6-0"></span>**3** 我應該把各元件安裝在哪裡?

假設您的公司網路包含執行 Windows 的一部伺服器和五部工作站。所有電腦都由系統管理員 統一備份。此外,其中一位使用者需要能控制其電腦的備份。若要保護所有電腦,您需要:

- 五個 Acronis Backup & Recovery 11 Advanced Workstation 的授權。
- 一個 Acronis Backup & Recovery 11 Advanced Server 或 Advanced Server SBS Edition 的授 權,視執行伺服器的作業系統而定。

代理程式必須安裝在**每部您要備份的電腦上**。管理伺服器可安裝在**任何電腦**上,前提是該電腦 須具備不間斷的服務可用性,且可經由網路連線至您要備份的電腦。而為代理程式及管理伺服 器提供 GUI 的主控台,則應安裝於用來設定與監控備份的電腦。

下圖範例說明如何分配元件。圖中的註解則提醒您安裝各元件所需的授權。您不需要分別在每 部電腦上輸入授權金鑰。只要在安裝管理伺服器時匯入所有的金鑰,然後在安裝代理程式時指 定管理伺服器位址即可。

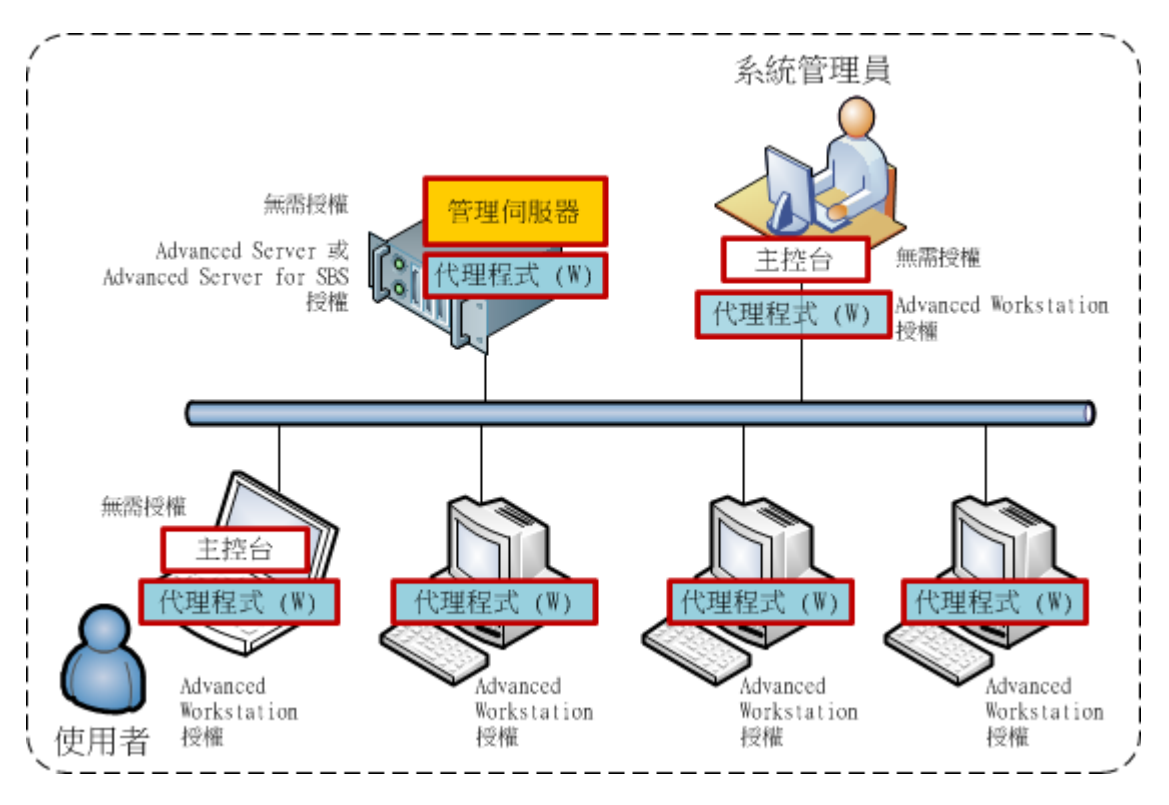

分配 **Acronis Backup & Recovery 11** 元件的範例

瞭解每部電腦上要安裝哪些元件後,請依序在每部電腦上執行安裝程式。您可以透過單次安裝 程序安裝多個 Acronis Backup & Recovery 11 元件。

### <span id="page-7-0"></span>**4** 準備工作

請務必備妥下列項目:

- 您產品版本的授權金鑰 TXT 或 EML 檔案。如果您有多組授權金鑰,文字格式為一行一組 金鑰。
- 安裝程式。您可從下列 Acronis 網站下載安裝程式: http://www.acronis.com.tw/enterprise/download/。
- 一部執行 Windows 的電腦。電腦需配備至少 300 MB 的實體記憶體 (高於作業系統和執行 的應用程式),且作業系統安裝所在的磁碟至少有 3.1 GB 的可用空間。您將在此電腦上安裝 管理伺服器、管理主控台及代理程式。

### <span id="page-8-0"></span>**5** 逐步說明

以下步驟會引導您安裝 Acronis Backup & Recovery 11 並熟悉產品的基本使用,教您如何:

- 安裝產品的主要元件。
- 將電腦備份至 USB 磁碟機。
- 復原電腦磁碟區。
- 在網路共用資料夾中建立集中儲藏庫。
- 將多部電腦備份至儲藏庫。
- 將使用者設定檔備份至每部電腦的本機資料夾,並將備份複寫至儲藏庫。
- <span id="page-8-1"></span>復原使用者的文件。

#### **5.1** 安裝

在此步驟中,您會安裝 Acronis Backup & Recovery 11 的主要元件。

#### 安裝管理伺服器、管理主控台和代理程式

在第 4 節所述的電腦上執行以下步驟。

- 1. 以系統管理員身分登入,並啟動 Acronis Backup & Recovery 11 安裝程式。
- 2. 按一下 [安裝 Acronis Backup & Recovery 11]。
- 3. 接受授權合約的條款,然後按 [下一步]。
- 4. 選擇 [備份此電腦的資料] 及 [集中監視及設定實體和虛擬機器的備份] 核取方塊,然後按 [下一步]。
- 5. 按一下 [從授權伺服器取得授權金鑰]。
- 6. 按一下 [從檔案匯入金鑰],然後選擇含金鑰的檔案。您也可以手動輸入金鑰。按 [下一步]。
- 7. 指定您登入的帳戶之密碼。按 [下一步] 繼續。

詳細說明:必須提供密碼,安裝時才能在管理伺服器上登錄代理程式。

- 8. 選擇該電腦是否參加 Acronis 客戶經驗計劃 (CEP)。按 [下一步] 繼續。
- 9. 按一下 [安裝] 開始安裝。
- 10. 安裝成功後,按一下 [完成] 以關閉精靈視窗。

#### 安裝代理程式

在每部要備份的電腦上執行這些步驟。每部電腦應至少有 200 MB 的實體記憶體 (高於作業系 統和執行的應用程式) 及至少 1.6 GB 的可用磁碟空間。

- 1. 以系統管理員身分登入,並啟動 Acronis Backup & Recovery 11 安裝程式。
- 2. 按一下 [安裝 Acronis Backup & Recovery 11]。
- 3. 接受授權合約的條款,然後按 [下一步]。
- 4. 選擇 [備份此電腦的資料] 核取方塊,然後按 [下一步]。
- 5. 按一下 [從授權伺服器取得授權金鑰]。
- 6. 指定裝有管理伺服器之電腦的名稱或 IP 位址。按 [下一步]。
- 7. 安裝程式會顯示要用於安裝的授權。按 [下一步] 用此授權安裝代理程式。

Copyright © Acronis, Inc. 99

- 8. 按一下 [立即登錄],然後指定:
	- 管理伺服器的名稱或 IP 位址。
	- 管理伺服器安裝所在電腦的系統管理員使用者名稱和密碼。

按 [下一步] 繼續。

詳細說明: 安裝程式會自動在管理伺服器上登錄電腦。或者, 您可以稍後再將電腦新增到管 理伺服器。

9. 選擇該電腦是否參加 Acronis 客戶經驗計劃 (CEP)。按 [下一步] 繼續。

10. 按一下 [安裝] 開始安裝。

<span id="page-9-0"></span>11. 安裝成功後,按一下 [完成] 以關閉精靈視窗。

### **5.2** 啟動 **Acronis Backup & Recovery 11**

安裝完成後,管理主控台隨即會自動啟動。其他情況下,若要啟動管理主控台,請按兩下桌面 上的 Acronis Backup & Recovery 11 圖示, 或從 [開始] 功能表選擇: Acronis > Acronis Backup & Recovery 11 Management Console > Acronis Backup & Recovery 11。

啟動管理主控台後,您可以將主控台連線到有代理程式的電腦,或連線到管理伺服器。

若要將主控台連線到有代理程式的電腦:

- 1. 按一下 [管理這部電腦] 或 [管理遠端電腦]。
- 2. 若為遠端電腦,請輸入電腦名稱或 IP 位址, 並指定使用者名稱與密碼。使用者必須是該電 腦的 Acronis Remote Users 群組成員。

若要將主控台連線到管理伺服器:

- 1. 按一下 [連線到管理伺服器]。
- 2. 輸入伺服器名稱或 IP 位址。
- 3. 若系統提示您提供認證,請指定使用者名稱與密碼。使用者必須是伺服器 Acronis Remote Users 群組和 Acronis Centralized Admins 群組的成員。

#### <span id="page-9-1"></span>**5.3** 直接連線至電腦

現在,讓我們將主控台連線到有代理程式的電腦,直接對該電腦執行作業。這是熟悉產品基本 功能最簡單的方法。

#### <span id="page-9-2"></span>**5.3.1** 備份電腦

在此步驟中,您會將整部電腦儲存至一個位在 USB 磁碟機上的檔案。這是入門的簡單作業。您 可以使用類似的程序,來備份個別磁碟、磁碟區或檔案。

- 1. 將主控台連線至電腦。
- 2. 按一下 [立即備份]。

詳細說明:依預設,程式會選擇電腦的所有磁碟。若您只要備份特定磁碟、磁碟區或檔案, 請按一下 [要備份的項目] 並選擇所需的物件。

3. 在 [備份目標位置] 下,按一下 [位置]。在 [路徑] 中輸入 USB 磁碟機的資料夾路徑。或者, 您可以在樹狀目錄中選擇此資料夾。按一下 [確定] 以確認選擇。

4. 按一下 [確定] 以立即開始備份。

詳細說明:您會看到顯示備份活動進度與詳細資料的視窗。

#### <span id="page-10-0"></span>**5.3.2** 復原磁碟區

在此步驟中,您會復原磁碟區。您可以使用類似的程序,復原磁碟、檔案或整部電腦。一開始, 我們建議您復原不含作業系統或開機載入器的磁碟區。復原這類磁碟區時,軟體不需要將電腦 重新開機。

- 1. 將主控台連線至電腦。
- 2. 按一下 [復原]。
- 3. 按一下 [選擇資料], 按一下 [資料路徑], 然後輸入存放備份的 USB 磁碟機資料夾路徑。或 者,您可以按一下 [瀏覽],然後在樹狀目錄中選擇此磁碟機。按一下 [確定] 以確認選擇。 詳細說明:軟體會顯示備份到所選位置的資料。[顯示] 清單是一個篩選器,可讓您檢視資 料夾/檔案或電腦/磁碟/磁碟區。
- 4. 在 [顯示] 清單中,按一下 [電腦/磁碟/磁碟區]。
- 5. 選擇您要復原的磁碟區。按一下 [確定] 以確認選擇。
- 6. 依預設,磁碟區會復原至原始位置。軟體也能讓您將磁碟區復原至不同的磁碟區或未配置的 空間。 確定您不需要目標磁碟區內含的資料。關閉使用目標磁碟區或其中任何檔案的所有應用程式。
- 7. 按一下 [確定] 以立即開始復原。 **詳細說明:**您會看到顯示復原活動進度與詳細資料的視窗。

#### <span id="page-10-1"></span>**5.4** 使用集中管理

當主控台連線至管理伺服器時,您可以為多部電腦設定一個備份計劃。您還可以在同一個地方 檢視所有備份與復原活動及其結果。

#### <span id="page-10-2"></span>**5.4.1** 建立集中儲藏庫

在此步驟中,您會建立未受管理的集中儲藏庫,以將電腦備份至此處。未受管理儲藏庫僅是網 路上共用資料夾的捷徑。一般來說,建議您安裝儲存節點,並在節點上建立受管理儲藏庫,以 便能利用重複資料刪除的好處。

- 1. 將主控台連線至管理伺服器。
- 2. 在 [導覽] 樹狀目錄中,按一下 [儲藏庫],然後再按 [建立]。
- 3. 指定新儲藏庫的名稱。可選擇輸入儲藏庫的註解。
- 4. 按一下 [路徑]。在 [路徑] 欄位中,輸入資料夾路徑。或者,您可以在樹狀目錄中選擇此資 料夾。按一下 [確定] 以確認選擇。若顯示提示,請提供該位置的存取認證。
- <span id="page-10-3"></span>5. 按一下[確定] 建立儲藏庫。

#### **5.4.2** 備份多部電腦

在此步驟中,您會建立並執行集中備份計劃,以備份登錄於管理伺服器的多部電腦。

1. 將主控台連線至管理伺服器。

Copyright © Acronis, Inc. 11

- 2. 按一下 [建立備份計劃]。
- 3. 在 [要備份的內容] 下,按一下 [要備份的項目]。
- 4. 依序展開 [管理伺服器] 節點、[包含代理程式的電腦] 節點、[所有電腦] 節點。
- 5. 選擇您要備份的電腦旁邊的核取方塊。按一下 [確定] 以確認選擇。
- 6. 在 [備份目標位置] 下,按一下 [位置]。展開 [集中] 節點,然後選擇您已建立的儲藏庫。 接一下 [確定] 以確認選擇。若顯示提示,請提供儲藏庫的存取認證。
- 7. 按一下 [確定] 以立即開始備份。

詳細說明:您會在 [備份計劃與工作] 檢視看到剛才建立的備份計劃。稍後,您可以手動再 次執行相同的備份計劃。

#### <span id="page-11-0"></span>**5.4.3** 備份多部電腦上的使用者設定檔。備份複寫

在此步驟中,您會建立集中備份計劃,對多部電腦上的所有使用者設定檔進行每日備份。每部 電腦的備份都會存放於該電腦的本機資料夾。每份備份也會複寫至網路儲藏庫。存放在本機資 料夾的備份會在 30 天後刪除。存放在儲藏庫的備份會在 6 個月後刪除。

- 1. 請確定您要備份的每部電腦都有可存放備份的資料夾。所有電腦上的資料夾路徑必須相同。
- 2. 將主控台連線至管理伺服器。
- 3. 按一下 [建立備份計劃]。
- 4. 選擇要備份的內容:
	- a. 在 [要備份的內容] 下,按一下 [要備份的項目]。
	- b. 在 [要備份的資料] 中,選擇 [檔案]。
	- c. 選擇 [選擇時使用原則規則]。
	- d. 在 [使用下列規則] 中,選擇 [All Profiles Folder],然後按一下 [新增規則]。
	- e. 按一下 [%ALLUSERSPROFILE%],然後按 [刪除]。
	- f. 依序展開 [管理伺服器] 節點、[包含代理程式的電腦] 節點、[所有電腦] 節點。
	- g. 選擇您要備份的電腦旁邊的核取方塊。按一下 [確定] 以確認選擇。
- 5. 指定備份的主要位置:
	- a. 在 [備份目標位置] 下,按一下 [位置],然後再按 [將每部電腦的存檔儲存在有代理程 式的電腦上指定的資料夾中]。
	- b. 在 [路徑] 欄位中,輸入要存放備份的本機資料夾路徑。按一下 [確定] 以確認選擇。
- 6. 指定備份排程,並指定備份在主要位置要存放多久:
	- a. 在 [備份配置] 中,選擇 [簡單]。
	- b. 依預設,備份會在每天的上午 12 點開始。如有需要,您可以設定不同的排程。
	- c. 在 [保留規則] 中,選擇 [刪除早於下列時間的備份...]。依預設,備份會保留 30 天, 因此您不需進行任何修改。
- 7. 指定要將備份複寫到哪個位置:
	- a. 按一下 [顯示備份類型,第 2 個位置...],然後選擇 [剛建立的備份複寫到其他位置] 核 取方塊。軟體會顯示 [備份的複寫/移動目標位置] 區塊。在此區塊執行以下兩個步驟。
	- b. 按一下 [第 2 個位置],展開 [集中] 節點,然後選擇您已建立的儲藏庫。按一下 [確定] 以確認選擇。若顯示提示,請提供儲藏庫的存取認證。
	- c. 在 [保留規則] 中,選擇 [刪除早於下列時間的備份...],然後指定 6 個月的值。

8. 按一下 [確定] 儲存備份計劃。

詳細說明:您會在 [備份計劃與工作] 檢視看到剛才建立的備份計劃。

#### <span id="page-12-0"></span>**5.4.4** 復原使用者的文件資料夾

在此步驟中,您會復原使用者設定檔中的一部分:使用者的文件資料夾。視 Windows 版本而 定,此資料夾可能稱為 [文件] 或 [我的文件]。

- 1. 將主控台連線至管理伺服器。
- 2. 按一下 [復原]。
- 3. 按一下 [選擇資料], 按一下 [資料路徑], 然後再按 [瀏覽]。
- 4. 展開 [集中] 節點,然後選擇存放備份的儲藏庫。按一下 [確定] 以確認選擇。 詳細說明:軟體會顯示備份到所選儲藏庫的資料。[顯示] 清單是一個篩選器,可讓您檢視 資料夾/檔案或電腦/磁碟/磁碟區。
- 5. 在 [顯示] 清單中,按一下 [資料夾/檔案]。
- 6. 展開您備份其資料的電腦,然後選擇所需的資料夾。按一下 [確定] 以確認選擇。
- 7. 按一下 [選擇具有將執行復原之代理程式的電腦],然後選擇復原的目標電腦。按一下 [確定] 以確認選擇。
- 8. 依預設,資料夾會復原至原始位置。此表示目標電腦的資料夾路徑會與來源電腦的資料夾路 徑相同。如有需要,您可以按一下 [目的地] 並指定另一個位置。
- 9. 依預設,軟體會用儲存在備份中的檔案覆寫現有檔案。請關閉使用目標資料夾中任何檔案的 所有應用程式。否則,軟體將無法進行覆寫,且可能要求重新開機。
- 10. 按一下 [確定] 以立即開始復原。

詳細說明:您會在 [備份計劃與工作] 檢視看到剛才建立的復原工作。

## <span id="page-13-0"></span>**6** 延伸閱讀

《快速入門指南》為您介紹產品使用上的概念,方便您直接進行「實機測試」。如需更多 Acronis Backup & Recovery 11 使用上的資訊,請參閱《使用指南》及說明。

使用管理主控台時,按下 F1 鍵或問號按鈕 <sup>1,</sup>即可開啟**內容相關式說明系統**。